#### **DUYURU**

Bakanlığımız, evrak kabulü süreçlerinde değişikliğe giderek, kayıtlı elektronik posta(KEP) adresi üzerinden belirlenen kurallara uygun olan elektronik imzalı (e-imzalı) belgelerin kabulüne 01/04/2018 tarihi itibariyle başlamıştır.

Bu doğrultuda, Bakanlığımıza e-imzalı olarak sunulacak belgelerin öncelikle pdf formatında hazırlanması veya pdf formatına çevrilmesi, akabinde firmayı temsile yetkili kişilere ait geçerli bir eimza sertifikasıyla "5070 Sayılı Elektronik İmza Kanununa" uygun olarak imzalanması gerekmektedir.

Bu işlem sonucunda oluşan .pdf veya .pdf.imz uzantılı dosyalar, firmaların KEP adresleri üzerinden Bakanlığın ilgili Biriminin KEP adresine ([https://www.ekonomi.gov.tr/portal/url/bgs\)](https://www.ekonomi.gov.tr/portal/url/bgs) iletilmelidir.

Bakanlığımıza bu yolu kullanarak belge/başvuru iletecek firmaların Bakanlığımız ilgili biriminin konu ile ilgili yayımladığı usul ve esaslara göre hareket etmesi, karşılaşılabilecek olası sorun ve aksaklıklar için yine aynı biriminin yönlendirmelerine uyması gerekecektir. Öte yandan belge imzalama sürecinde karşılaşılması muhtemel e-imza doğrulama hataları vb. teknik sorunlarla ilgili olarak firmalarımızın kendi imkanları doğrultusunda çözüm oluşturamaması durumunda bu konuda uzmanlaşmış firmalardan teknik destek alması gerekmektedir. Önemle Duyurulur.

# IMZAGER İLE İMZA ATMA İŞLEMİ ADIMLARI

## **IMZAGER KURULUMU**

Imzager yazılımı <https://yazilim.kamusm.gov.tr/> adresinden indirilir. Uygun İmzager kurulum paketi bilgisayara varsayılan ayarlarla 32 Bit Türkçe olarak kurulur.

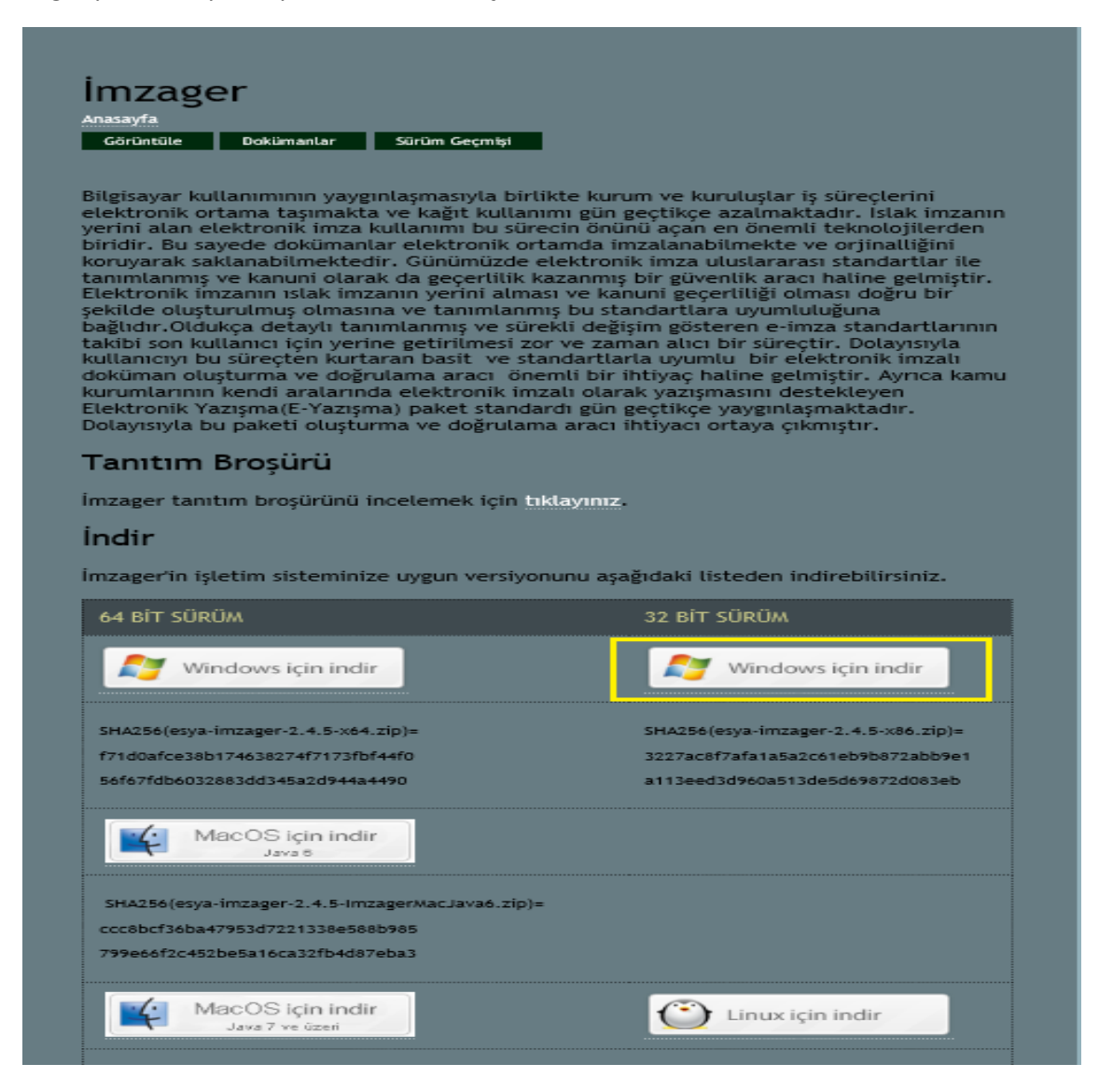

Şekil 1: İmzalama Yazılımının Kurulumu

İmzager uygulaması açılır.

Elektronik İmza Hizmet Sağlayıcılardan alınmış 5070 sayılı Nitelikli Elektronik Sertifikalar ile **CADES\_BES** imza atmak için Şekil 2'de "Seçenekler" e tıklanarak İmza Dosya Tipi "**CADES Tümleşik İmza**" olarak seçildikten sonra "**Uygula**" butonuna basılır.

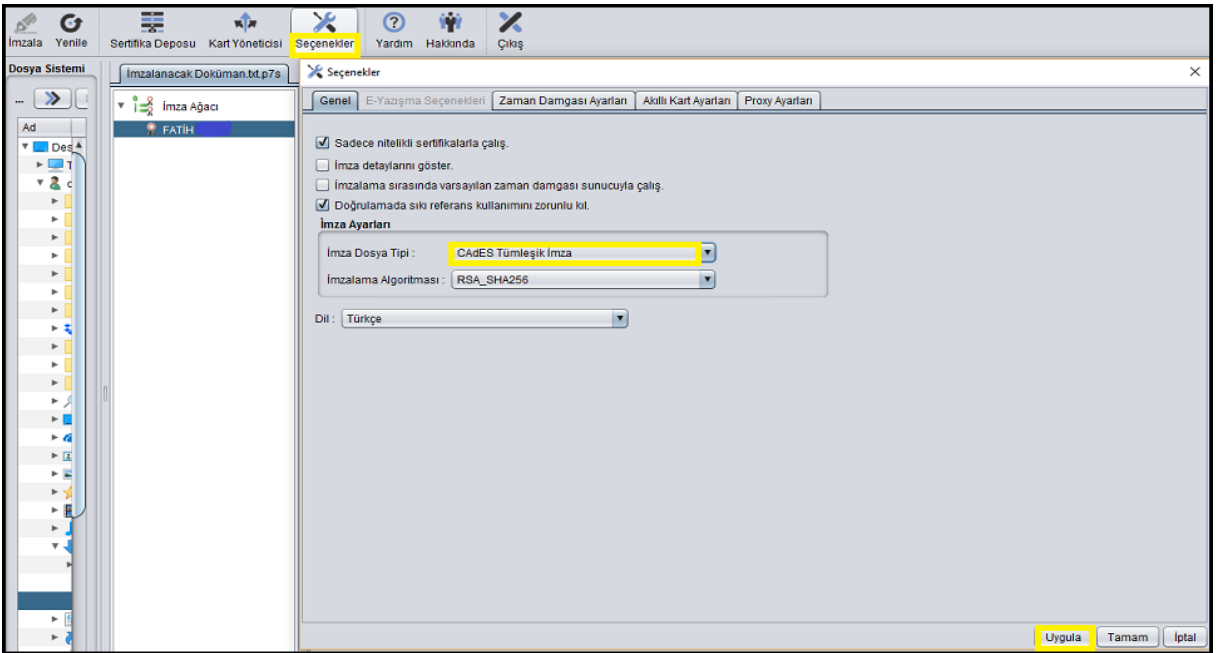

Şekil 2: İmzalama Tipinin Seçilmesi

Şekil 2'de sol tarafta gelen dosyalar arasından imzalanacak doküman seçilir.

UYARI: Bakanlığımıza e-imzalı olarak sunulacak belgelerin öncelikle pdf formatında hazırlanması veya pdf formatına çevrilmesi, akabinde firmayı temsile yetkili kişilere ait geçerli bir e-imza sertifikasıyla "5070 Sayılı Elektronik İmza Kanununa" uygun olarak imzalanması gerekmektedir.

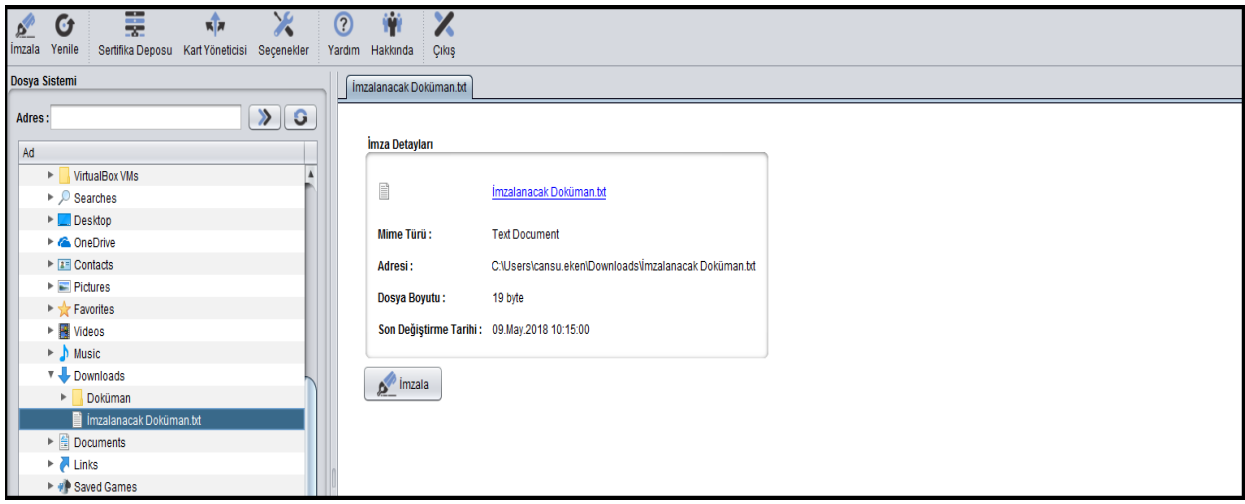

## Şekil 3: İmzalanacak Dosyanın Seçilmesi

Şekil 3 de sağ taraftaki "İmzala" butonuna basılarak doküman imzalama adımları başlatılır.

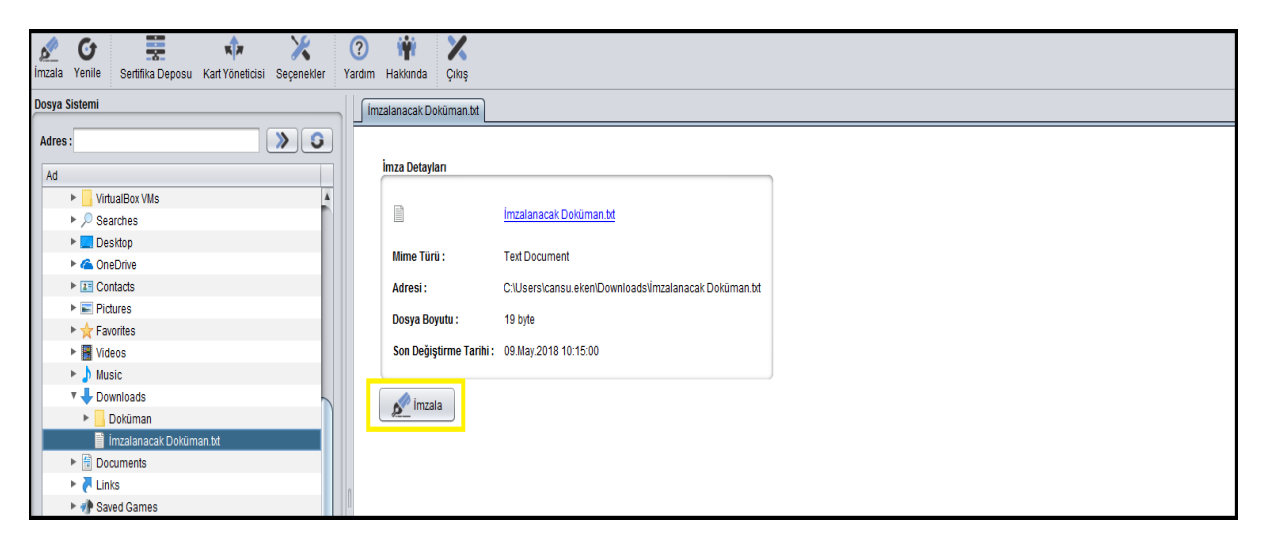

Şekil 4: Seçilen Dokümanın İmzalanması

 **CADES\_BES** imzalama için imzalama tipi "**Anlık İmza**" seçilerek "İleri" butonuna basılıp imzalama işlemine devam edilir.

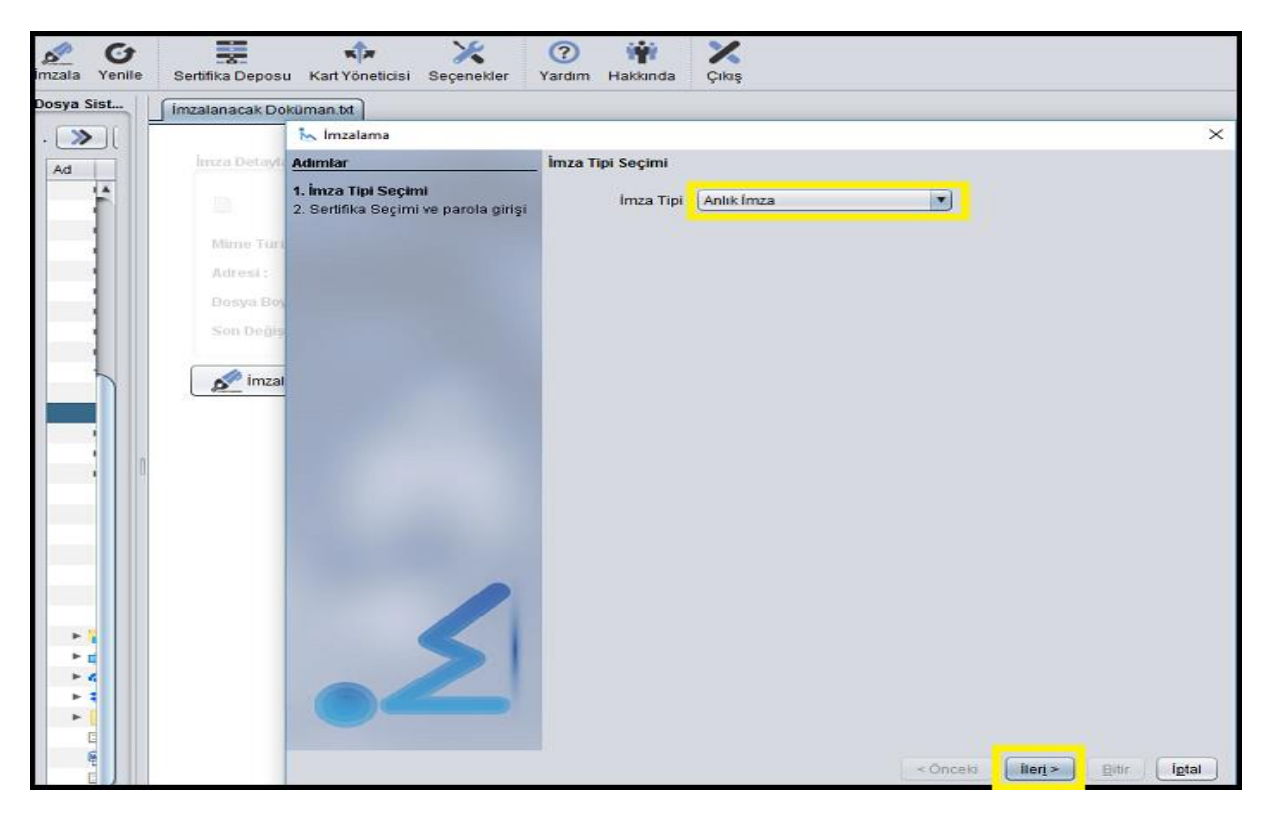

Şekil 5: Seçilen Dokümanın İmzalanması

Bilgisayara takılı elektronik imza içerisinden ilgili sertifika seçilirek PIN kodu girilir. "Bitir" butonuna

basılarak imzalama işlemi tamamlanır.

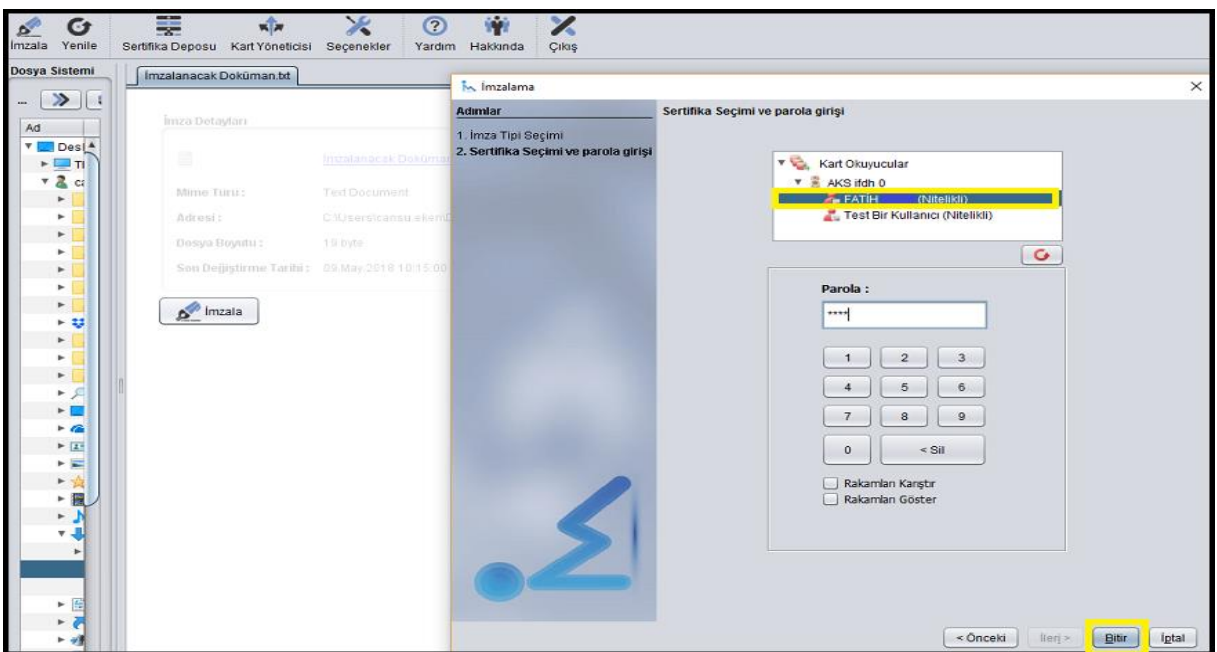

Şekil 6: İmzalama işlemi için sertifika seçim işlemi

 "Bitir" butonuna basıldıktan sonra ilgili doküman imzalanıp doğrulama detayları kontrol edilerek imzalama işlemi tamamlanır.

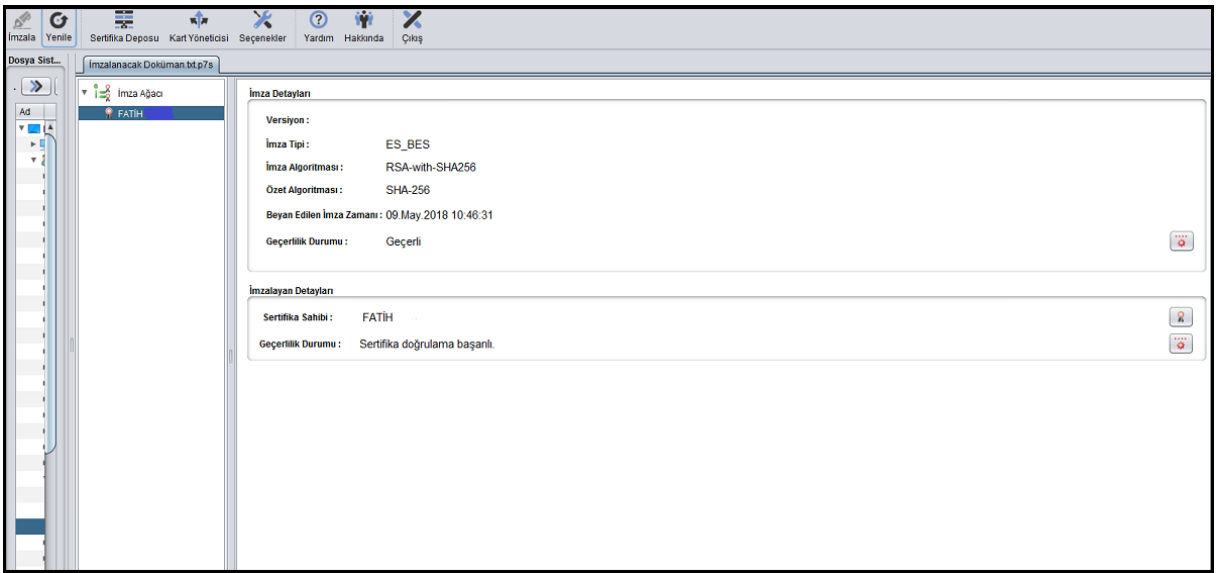

### Şekil 7: İmzalama işlemi tamamlanması

UYARI: Özet Algoritmasının SHA-256 olup olmadığı, İmza Algoritmasına bakılarak dokümanın RSA 2048 anahtar değeri ile imzalanıp imzalanmadığı, İmzanın geçerlilik durumuna bakılarak geçerli olup olmadığı kontrolü yapılmalıdır.

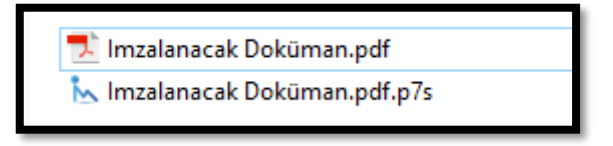

Şekil 8 : İmzalanmış dokümanın oluşması

İmzalanmış dokümanın uzantısı .**p7s** olarak oluşur. Uzantının Şekil 9 daki gibi .**imz** olarak değiştirilmesi gerekmektedir.

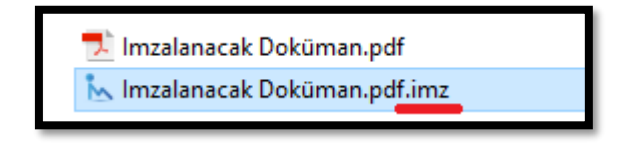

Şekil 9: İmzalanmış dosyasın uzantısının değiştirilmesi

Oluşan .imz uzantılı doküman firmanın KEP adresi üzeriden Bakanlığın ilgili biriminin KEP adresine [\(https://www.ekonomi.gov.tr/portal/url/bgs\)](https://www.ekonomi.gov.tr/portal/url/bgs) iletilmelidir.

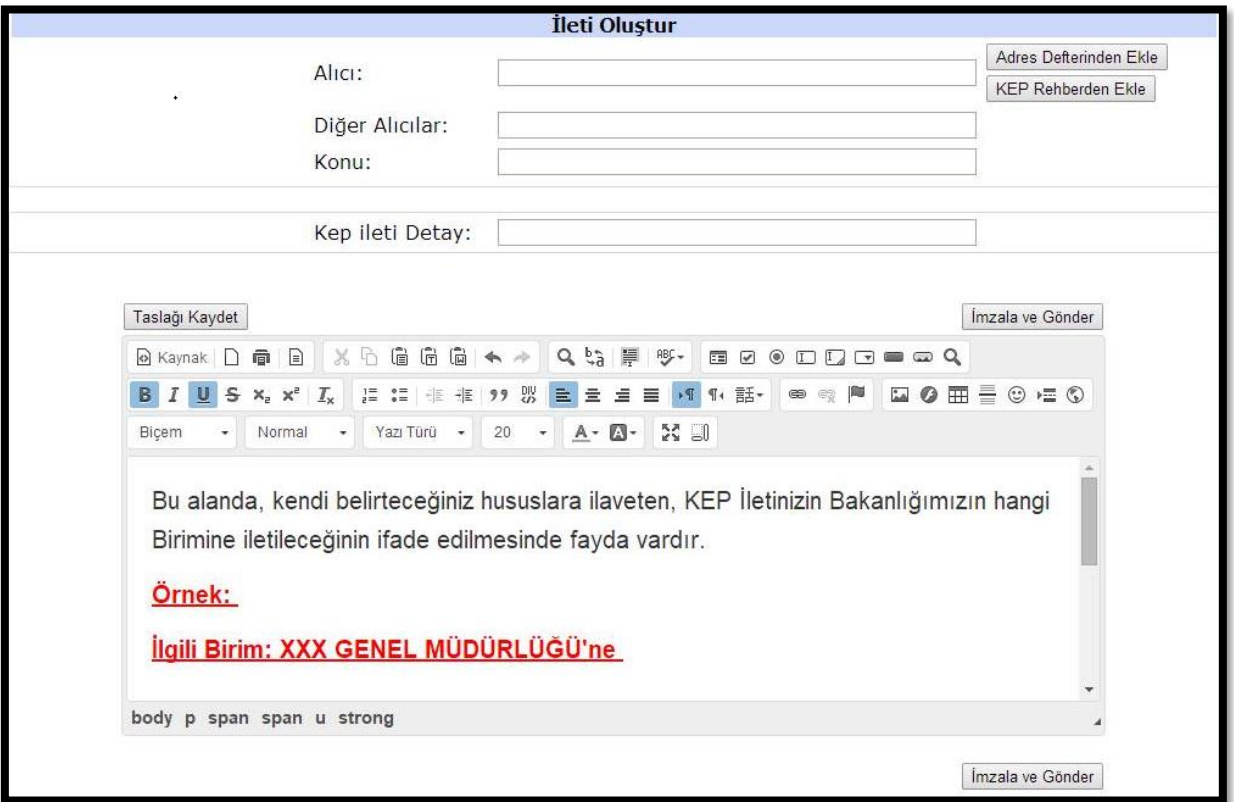

Şekil 10 :KEP Gönderimi sırasında Bakanlığımızın hangi birimine iletileceğinin belirtilmesi